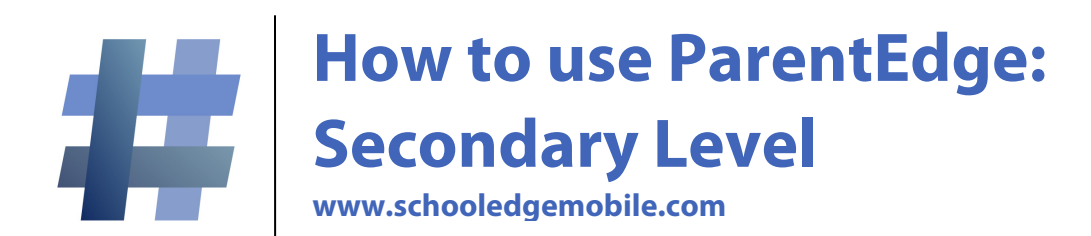

# **How to use ParentEdge:**

**Step by step instructions explaining how to use the ParentEdge application quickly and easily:**

## *1. Login into the ParentEdge application:*

Your username and password will be emailed to you by ParentEdge along with instructions telling you where to login. Contact your administrator if you do not receive the email, they also have all the logins for the application.

# **2.** *Entering homework/notification information for a day:*

#### **A. Select course**

First, select which class you would like to enter information for. You only need to do it once per course taught. For example, if you teach 3 sections of chemistry, you only need to enter information once and it will be linked to all 3 sections. The course selection options can be

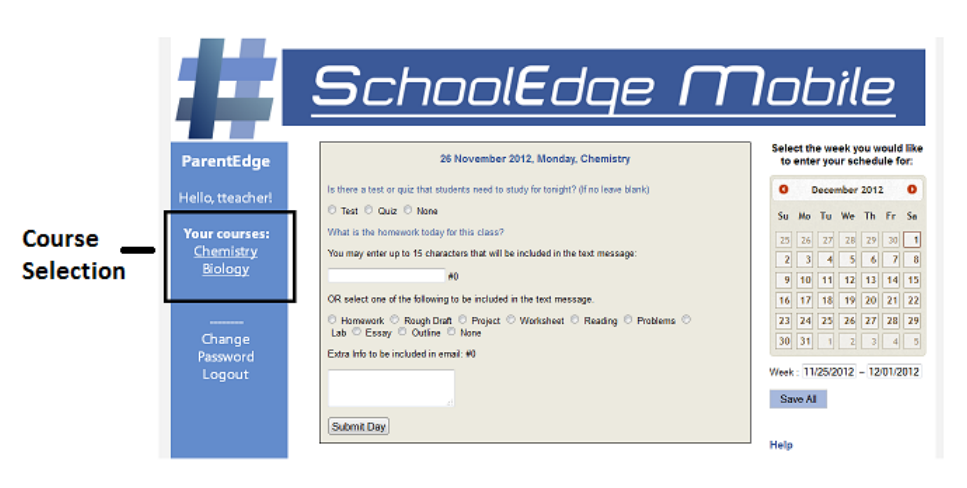

found on the left side of the screen. Click the one you would like to enter information for. The top course is selected automatically by default.

#### **B. Select the Date**

To enter homework/notification information, find the box that corresponds to the correct date you would like to enter it for. The date for each box can be found at the top.

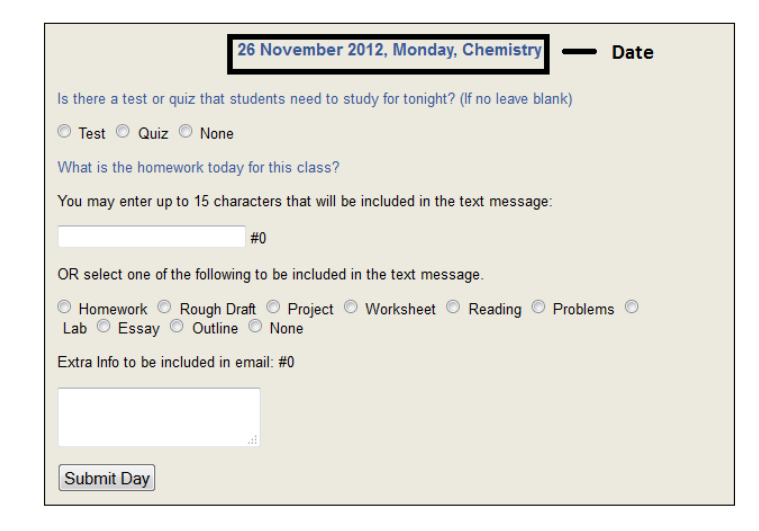

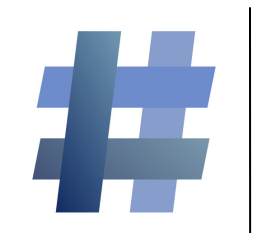

# **How to use ParentEdge: Secondary Level**

**www.schooledgemobile.com**

### **C. Enter homework/notification information**

*Remember, the information you save should be what you want parents to see that night. It can be anything from study suggestions, homework that needs to be done that night, reminders for parents* 

*or anything else you can think of to include.*

**First:** For your class each day, you have the option of indicating if there is an assessment to study for. If you would classify it as a test please check the "test" button. If you would classify it as a minor assessment like a quiz please check the "quiz" button. If there is not a test or a quiz then click the "none" button.

**Second:** You have the option of entering 15 characters that explain the homework in your class for the day. In reality, you can enter any information you would like. It can be homework information, an announcement or anything you want the parent/student to know. Simply type in what you want. Please remember that it is limited to 15 characters. There are also several buttons below that are there to

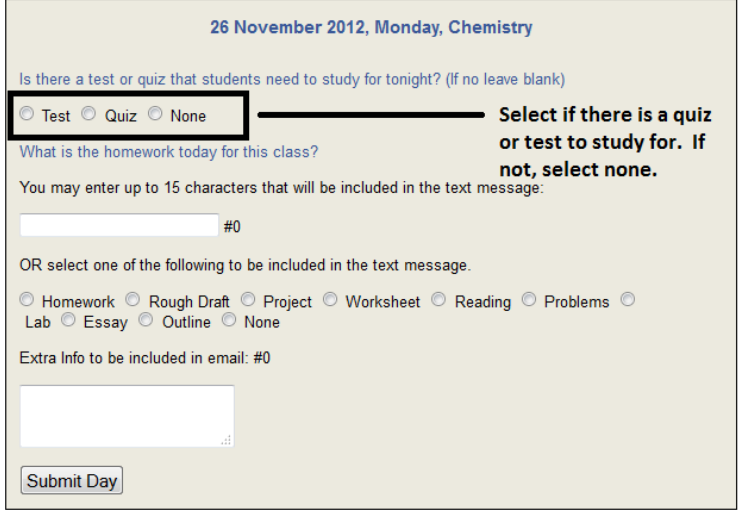

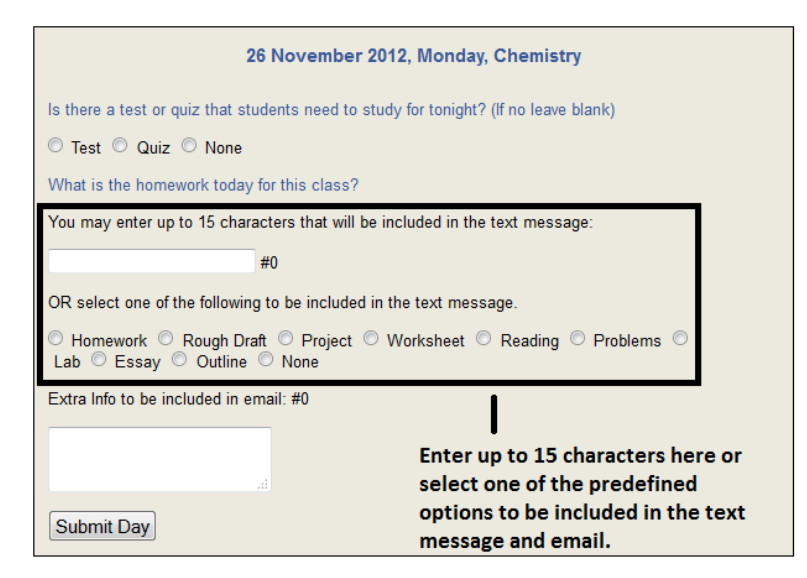

save you time when entering information into ParentEdge. If one of the options conveys the information you would like to send home simply select it. It will be included in the 15 character portion of the message for that course instead of requiring you to type anything.

*Remember, the information you save should be what you want parents to see that night. It can be anything from study suggestions, homework that needs to be done that night, reminders for parents or anything else you can think of to include.*

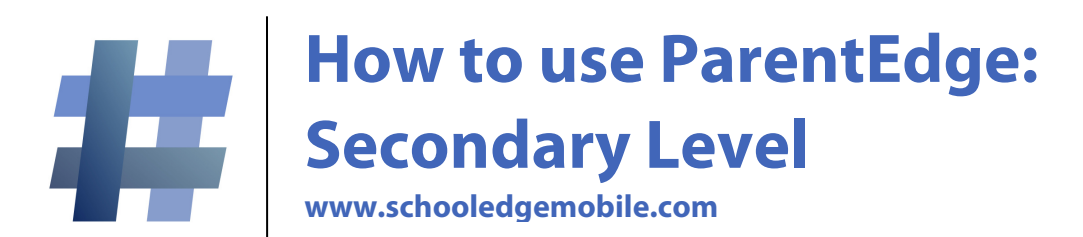

**Third (Optional):** You also have the option of entering something into the extra information box. This is information that will be included in the email that is sent out nightly to parents/students. The information will not go into the text message due to the length limit of texts. However, it will be fully included in the email. The character limit is 500 for this portion.

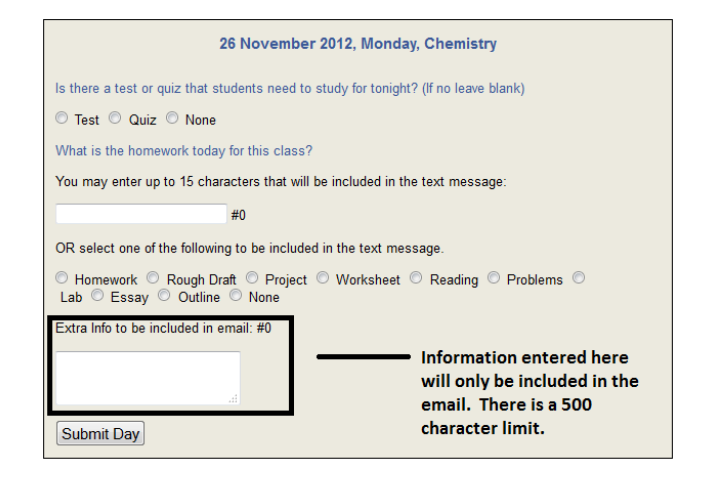

**Fourth:** Click "submit day". You will see a message appear below it that says "day saved". If you teach more than one course, select the other course and repeat the process. All together it should take about 20-30 seconds per course.

#### D. **If you want to change the week you are entering information for:**

With ParentEdge you have the option of entering homework/notification information as far in advance as you want. You can select a date using the calendar to right of the homework information boxes. Simply click the highlighted week and it will be brought up for you to enter information into the daily homework boxes.

**You also have the option of entering information for all of the days of the week and clicking the "save all" button directly below the calendar. That button will save the information currently entered for all the homework boxes for the current week selected.** 

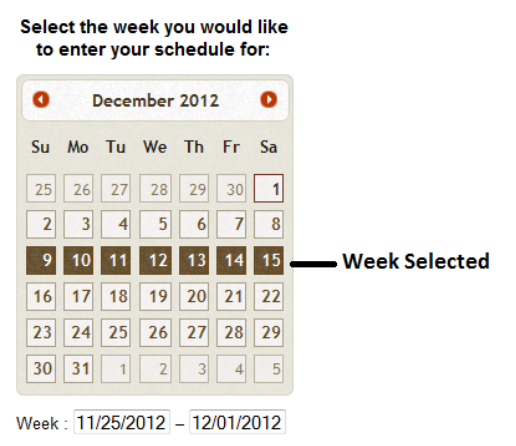

Save All  $\blacksquare$  Save information for entire week